## **Let's Go [Online Practice](https://lg.ouponlinepractice.com/auth/index)** を使って [自宅で勉強しよう!](https://lg.ouponlinepractice.com/auth/index)

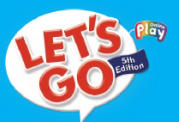

## LG Online Practiceのセットアップの仕方

Let's Go Online Practiceは以前までFlash Playerが必要で したが、今回プログラム変更が行われ、パソコンのみ ならず、タブレットやスマホからもご利用いただける ようになりました。 ぜひ予習復習にご活用ください。

① QRコードでサイトにアクセス

[www.lgonlinepractice.com](http://www.lgonlinepractice.com) > ENTER HERE > Register

- ② Please select a language 「日本語」をクリック
- 3 「利用規約に同意します」を✔チェックする
- ④ 「同意します」をクリック
- ⑤ 利用規約に同意します
- ⑥ アクセスコードを入力してください。 (Workbookの最終ページ、シルバーの部分を削り、確認しましょう。)
- ⑦ 個人情報を入力してください。
- ⑧ クラスアクセスコードを入力してください。
- $\rightarrow$  Level 1 C-306-269-0885
- $\rightarrow$  level 2 C-110-027-0805
- $\rightarrow$  Level 3
- C-501-018-0940
- $\rightarrow$  Level 4 C-151-870-0144
- $\rightarrow$  level 5
- C-601-854-0806
- $\rightarrow$  Level 6 C-463-220-0667
- ⑨ 毎週、予習復習として利用しましょう。

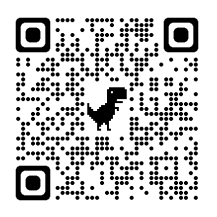

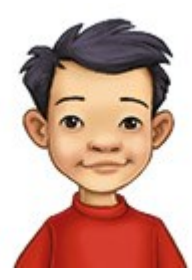

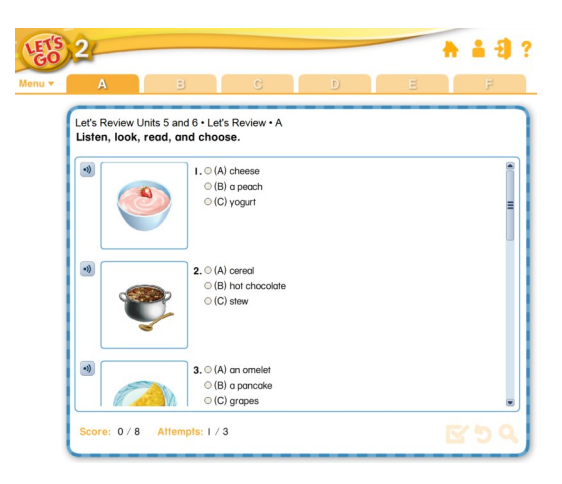

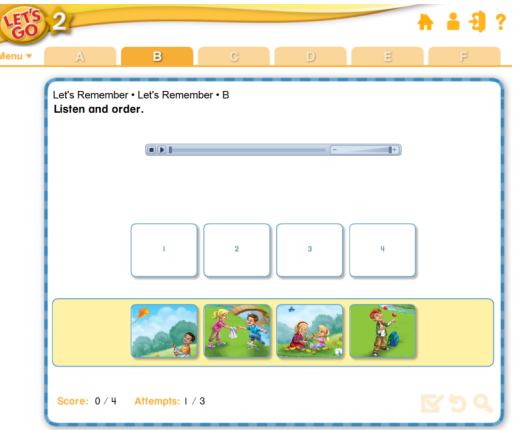

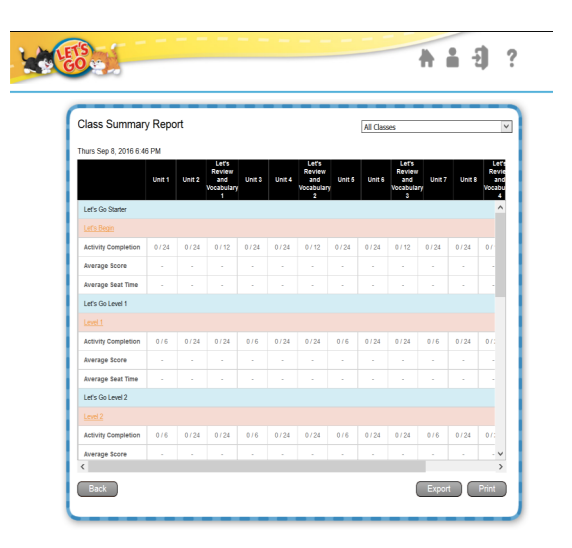

キング英会話では定期的に生徒さんの学習 状況を確認しています。